# 港区健診インターネット予約操作マニュアル

# 目次

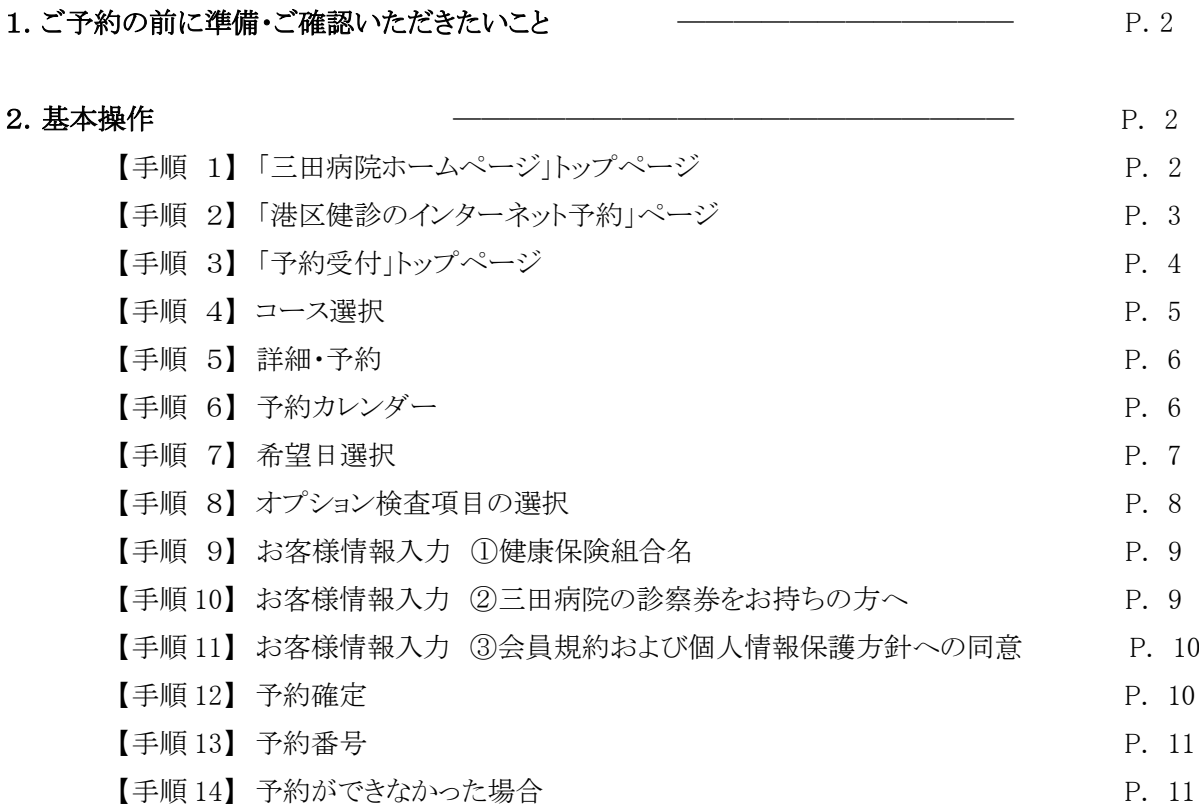

1. ご予約の前に準備・ご確認いただきたいこと

#### 事前ご準備いただくもの

- □ 健康保険証 (生活保護等でお持ちでない方は不要)
- □ 港区の受診券 ※港区よりご送付
- 受診券のない検査は受けられません。
- □ メールアドレス ※予約完了登録受信用

# 事前にご確認いただくこと

口社会保険で特定健診を受診する方は、事前に当院もしくは健保組合へ健保組合と港区が 「集合契約 B」の契約をしているかご確認ください。

#### 「集合契約 B」の契約をしていなければ受診ができません。

#### □お知らせのメールが届くようにしてください。

迷惑メール防止等で規制をしているとメールが届かないことがあります。

なお、解除方法は、各電話会社へお問い合わせください。

### 2.基本操作

【手順1】「三田病院ホームページ」トップページ 港区健診の予約方法について 「港区予約画面はこちら」をクリック

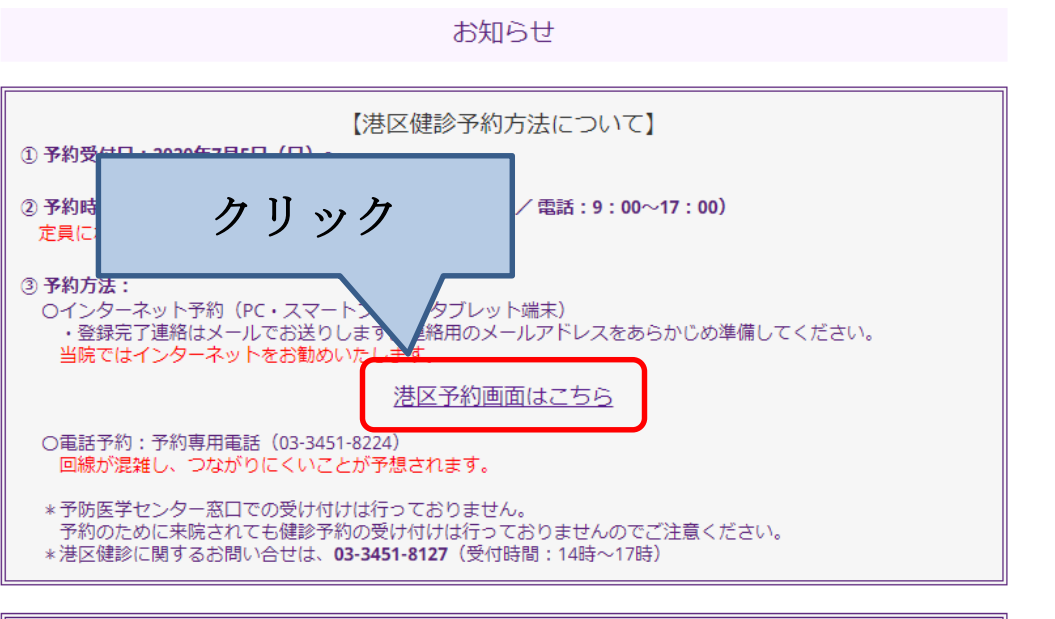

# 【手順2】「港区健診のインターネット予約」ページ 「ご予約にあたっての注意事項」をよく読んでいただいてから「港区予約画面へ」をクリック

こ予約にあたっての注意事項 1. 検査は、港区から送付された**「受診券」に記載されている(シールの)健診のみ**予約できます。<br>- ※「受診券」に記載(シール)がない検査は、予約いただいても当日検査はできません。 2. ご予約後の日程変更は、空枠がある場合に限り変更は可能です。 3. ご予約の受付完了は、予約操作の最後に『送信』キーを押し、画面に「予約番号」が表示された時点で完了となりま ਰ ※予約作業完了前に送信キーを押してしまった場合、予約できない場合があります。 その際は、再度、コース選択をしていただく事になりますので、予めご了承ください。 4. 予約確定後に予約完了のメールが届きます。受取用のメールアドレスの事前確認をお願いします。 5. メールアドレスは一人一つのみとなります。 スはご利用できません。 料を送付いたします。 クリック 。<br>受診できない場合があります。必ず資料が届く住所を入力してくださ せん。ご注意ください。 お申し込み 港区予約画面へ口

※「ご予約にあたっての注意事項」を必ず読んでから、「予約画面へ」に進んでください。 ※予約操作に関するお問い合わせは、電話予約03-3451-8127にて承ります。

【手順3】「予約受付」トップページ

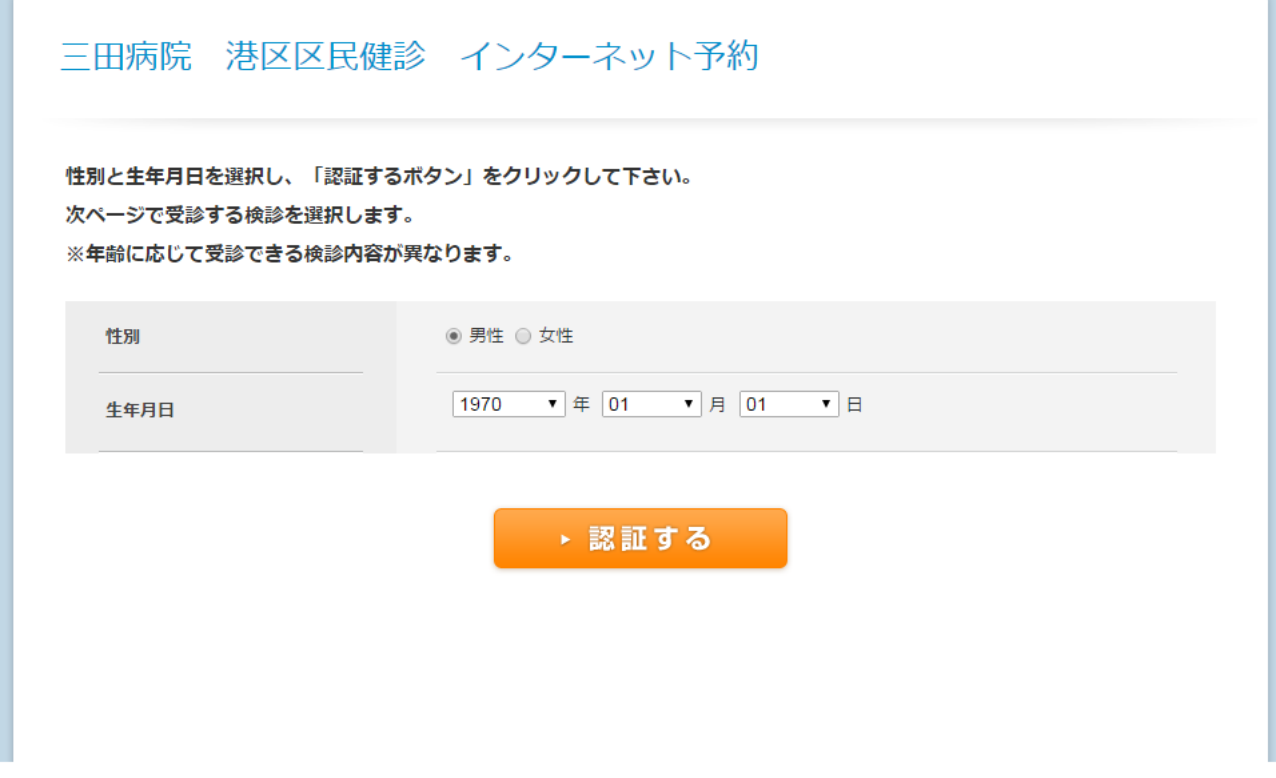

性別・生年月日を選択し、「認証する」をクリックします。 性別・生年月日は正しく入力をして下さい。 誤った内容を入力されますとご希望のコースが受診出来ない可能性がございます。

ご予約可能なコースを選択するページに飛びます。

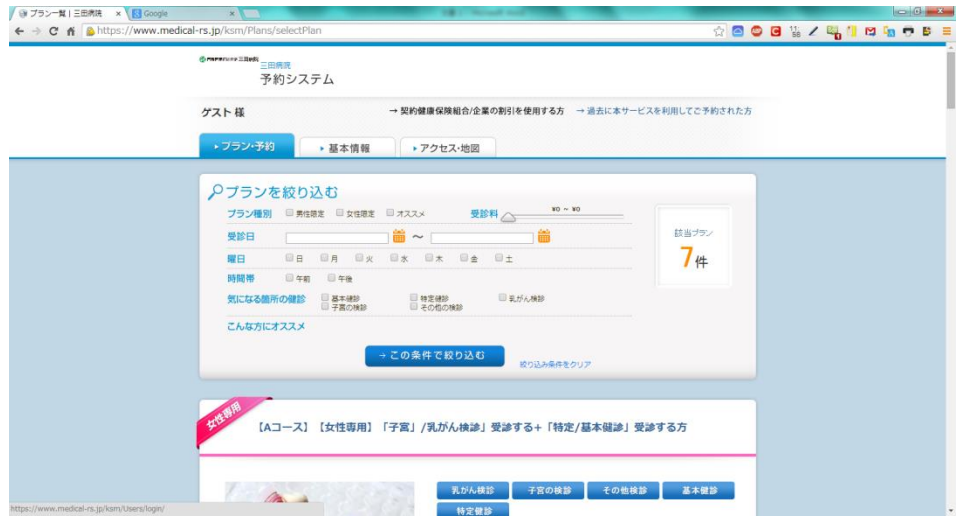

認証画面で男性を選択すると男性コースのみ、女性を選択すると女性コースのみが表示されます。

【手順4】コース選択

港区健診受診券から受診希望の検査項目をご確認のうえ、予約をお願いします。

- ・肺がん検診での喀痰検査は 50 歳以上で、 喫煙指数(1 日の喫煙本数×喫煙年数)600 以上の方のみ対象です。 それ以外の方は希望されても喀痰検査をお受けになれません。
- ・胃がん検診での胃内視鏡検査は実施しておりません。
- ・乳がん検診は 40 歳以上の方のみ、マンモグラフィにて実施いたします。
- ・子宮頸がん検診は 2023 年度実施者には受診券が配布されておりません。
- ① 港区の受診券を確認しながら、コースをお決めください。

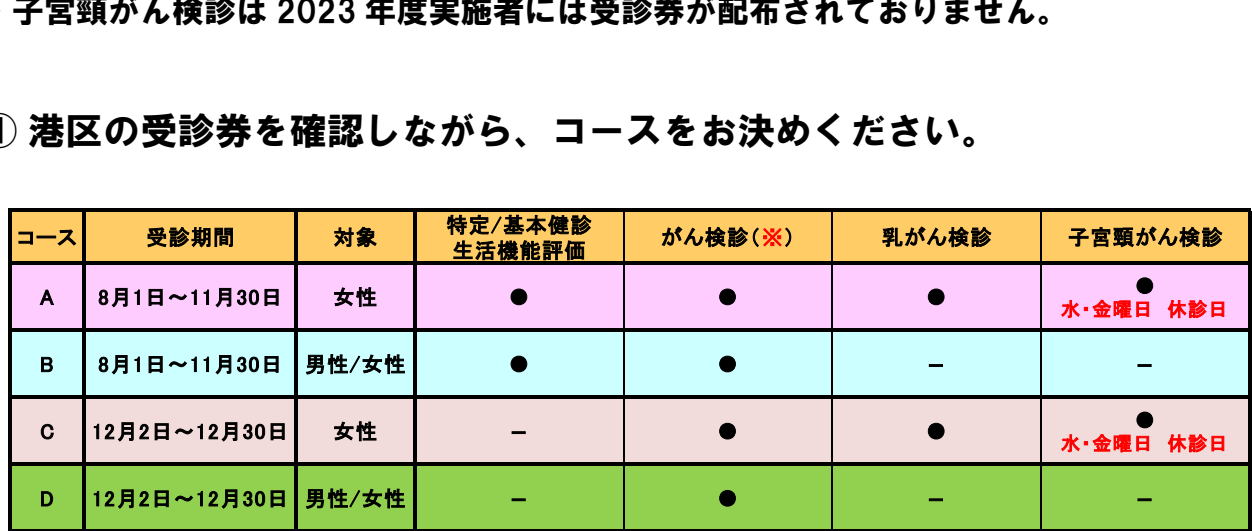

※胃がん、肺がん、大腸がん、前立腺がん、肝炎ウィルスの検査項目 月曜日~金曜日:午後検査(13:30 受付~15:30 終了予定) 土曜日:午前検査(8:30、9:30 受付~12:00 終了予定) ☆ 日曜・祝日休み。また、都合により診察日でも休診の場合がございます。

予約が満員になり次第、カレンダー画面において、日にちがクリックできなくなります。

# 【手順5】詳細・予約

コースを選択し、そのコースの「詳細・予約」をクリック

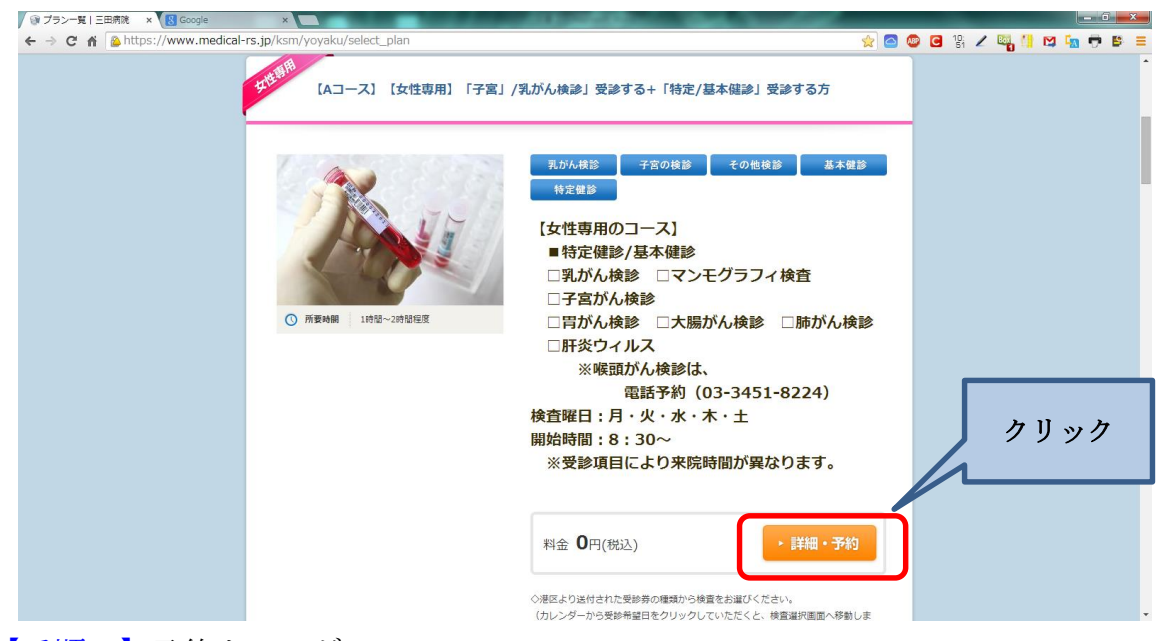

### 【手順6】予約カレンダー

「予約カレンダーを見る」をクリック

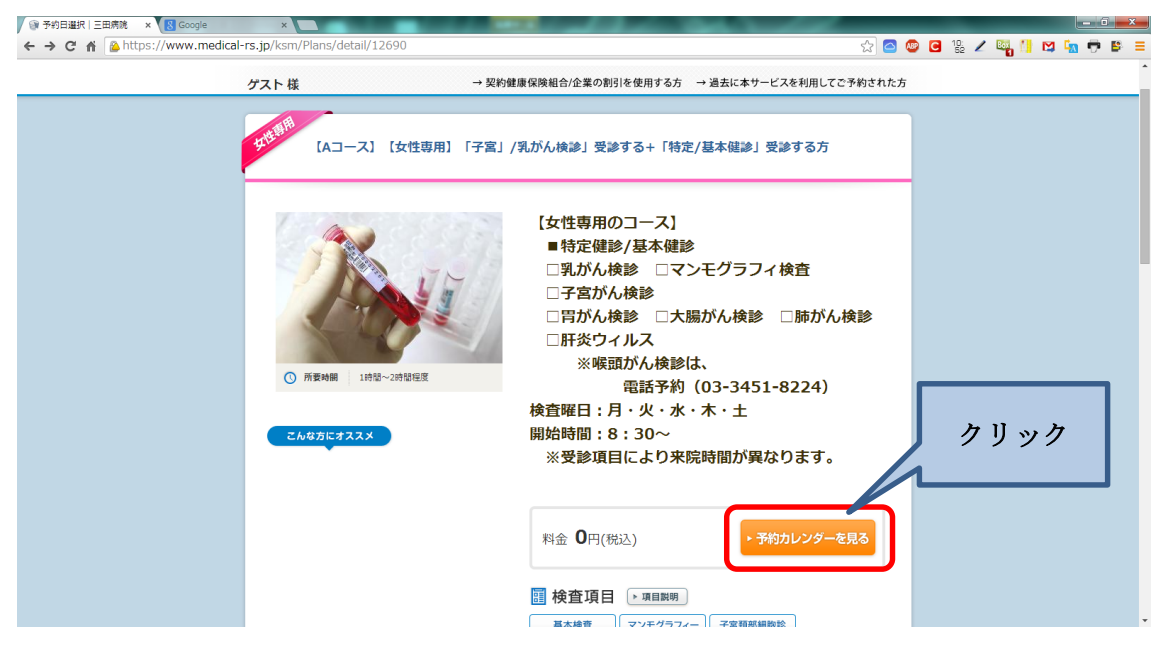

【手順7】希望日選択 みちゃん ※満員の場合は、表示されません。

カレンダー画面(月毎にタブ表示)より日付を選択し、時間をクリック

予約日を選択しただけでは、まだ予約は確定していません。「送信」を押し、「予約番号」の発行を もって確定します。

※ 同時に複数の方が同じコースで同じ希望日を選択している場合、「送信」しても「予約ができま せんでした。」と表示が出ることがあります。その場合は、「予約受付」トップ画面から再度やり直 す必要があります。予めご了承ください。

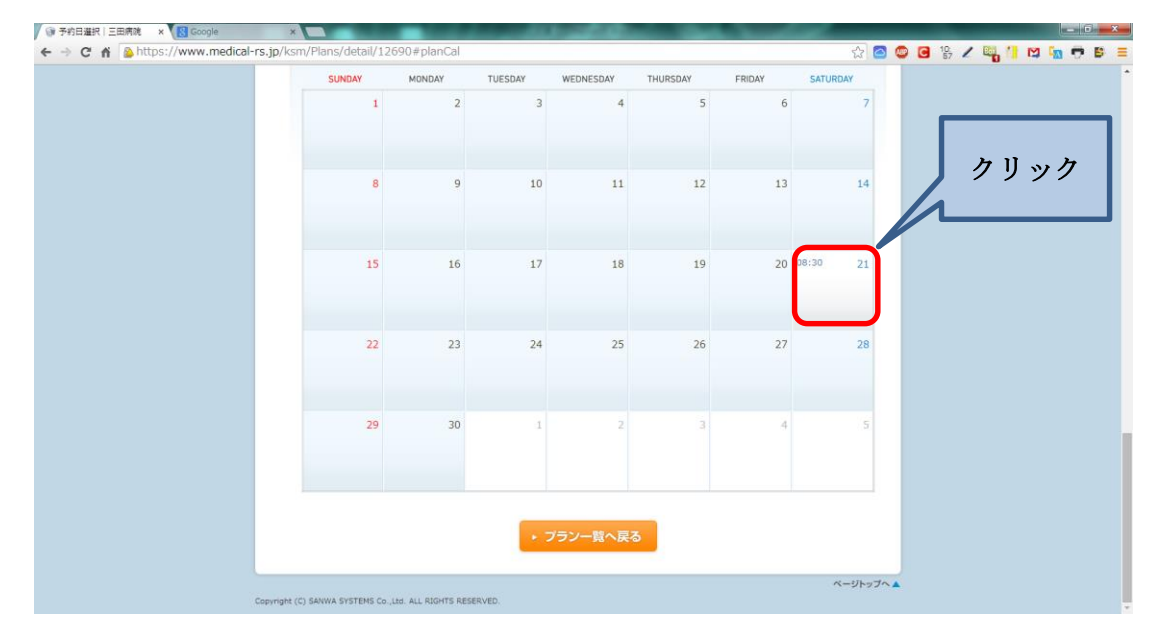

#### 【手順8】オプション検査項目の選択

オプション欄より、受診される検査を必ずクリックして選択をください

(選択すると√が入り、右上オプション欄に検査項目が表示されます。)

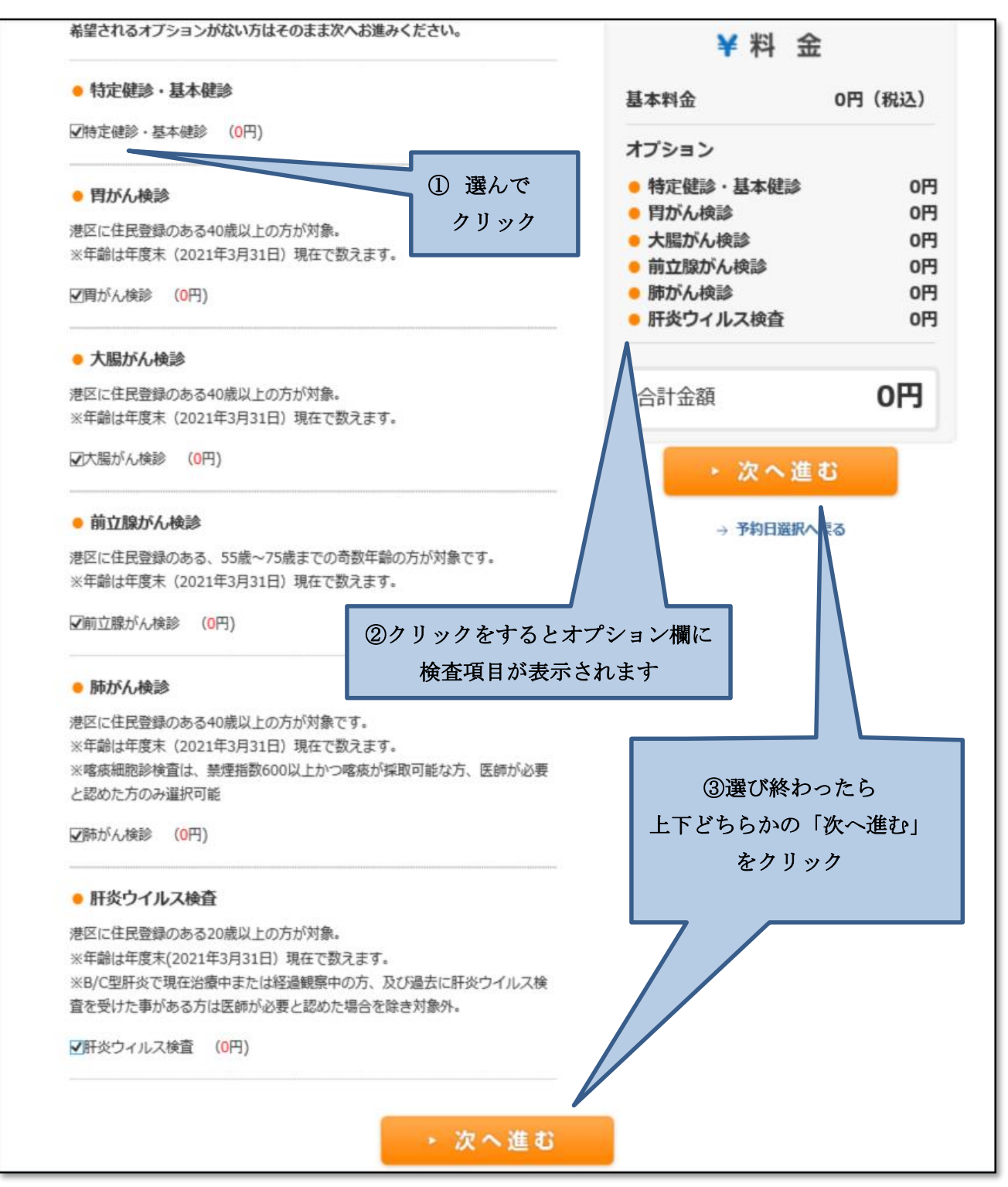

【手順9】お客様情報入力 ①氏名・生年月日等の入力をしてください ※住所は、事前資料の送付先住所を入力してください (「\*」印は必須項目となります) 健康保険組合(国民健康保険もしくは社会保険・その他)をご選択ください

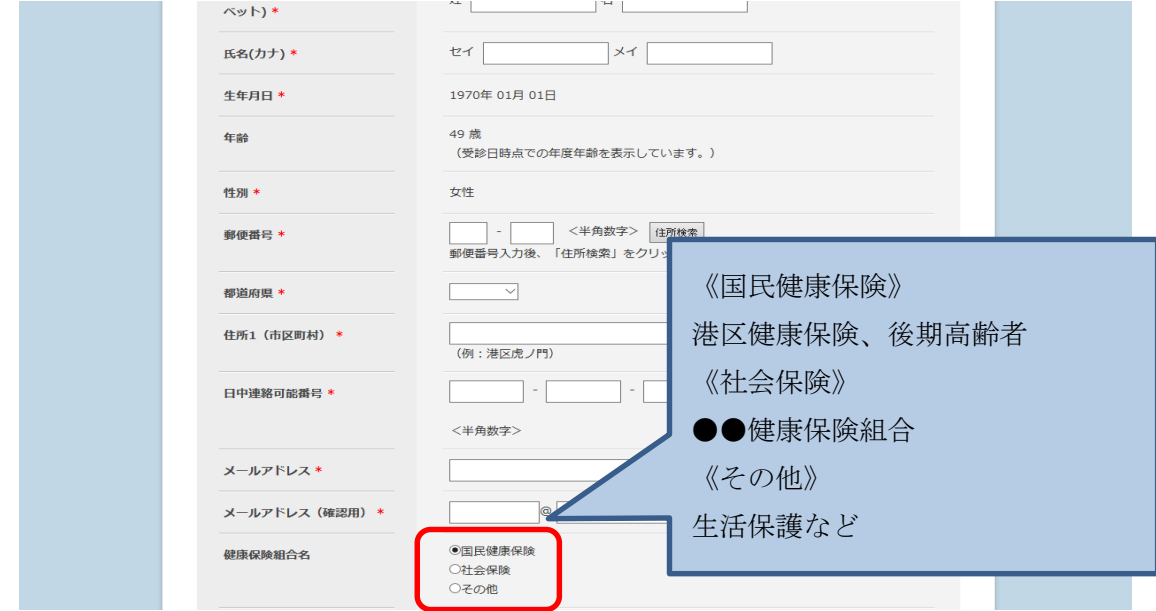

【手順 10】お客様情報入力 ②三田病院の診察券をお持ちの方へ(必須項目) 三田病院の診察券を持っている方は、備考欄に 7 ケタの診察券番号を入力してください。

![](_page_8_Picture_73.jpeg)

### 【手順 11】お客様情報入力 ③会員規約および個人情報保護方針への同意

「会員規約および個人情報保護方針」に同意の上、ボックスにチェックを入れる

「入力内容を確認する」をクリック

![](_page_9_Figure_3.jpeg)

# 【手順 12】予約確定

お客様情報入力確認画面で内容確認後、「送信する」をクリック

![](_page_9_Picture_75.jpeg)

【手順 13】予約番号

予約番号が発行され、予約完了。

※入力されたメールアドレスへメールが届きます。

 迷惑メール等で、受信規制をされている方は、事前に解除しておいてください。 なお、解除方法は、電話会社等へご確認ください。

![](_page_10_Picture_75.jpeg)

### 【手順 14】予約ができなかった場合

「予約ができませんでした。」と表示された場合は、恐れいりますが、トップページへ戻って再度やり直 す必要があります。

同時に複数の方が同じコースで同じ希望日を選択している場合、こうした表示が出ることがあります。

![](_page_10_Picture_76.jpeg)